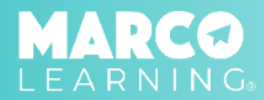

#### Account Admins have the following capabilities:

- **● Creating New Educator [Accounts](#page-0-0)**
- **● Editing Educator [Accounts](#page-1-0)**
- **● [Archiving](#page-2-0) Educator Accounts**

### <span id="page-0-0"></span>**Creating New Educator Accounts**

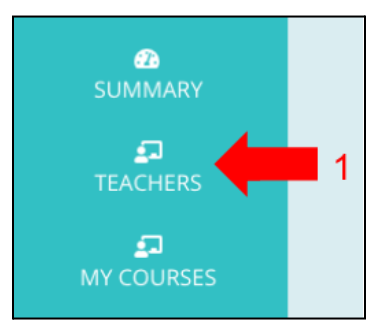

1. Click the "Teachers" tab 2. Click "Create New Educators"

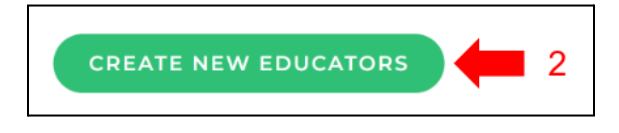

- 3. Fill in the required information *Note: To add more rows of educators, adjust the number in the box next to "Number of educators:"*
	- 4. Once all of the new educators have been added, click "Save Changes and Exit"

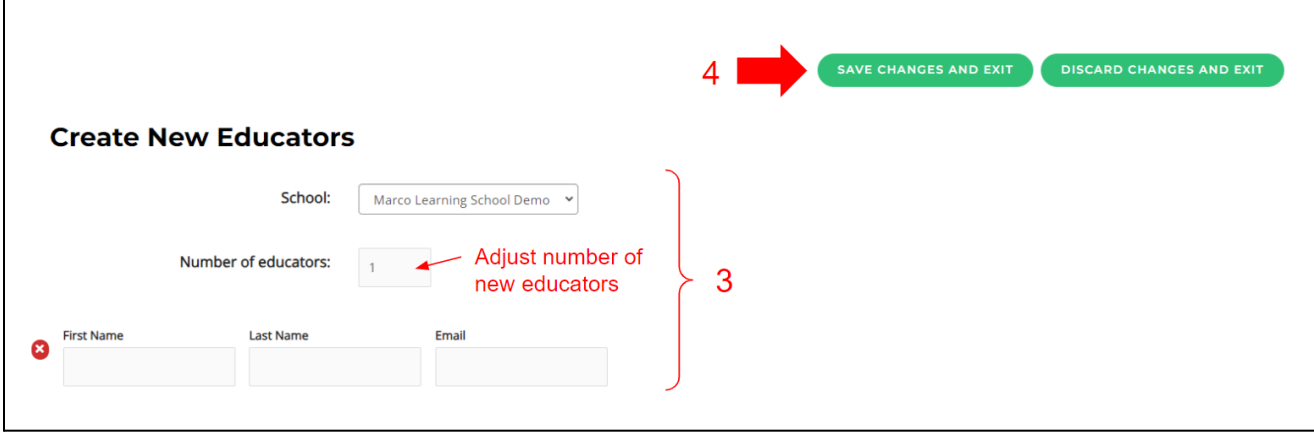

# <span id="page-1-0"></span>**Editing Educator Accounts**

1. Click the "Teachers" tab

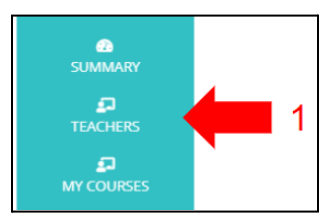

- 2. Locate the educator account you want to edit
- 3. Click the "View Profile" button

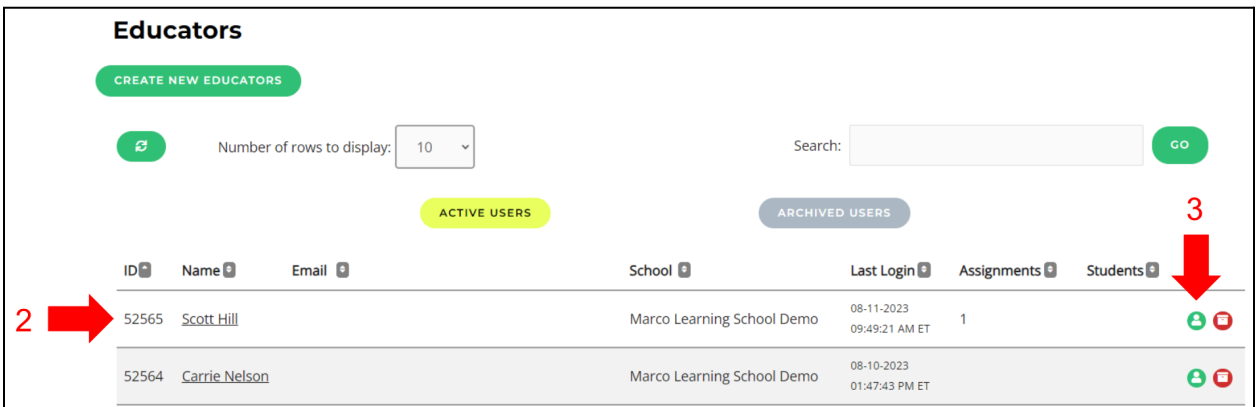

4. Click "Edit"

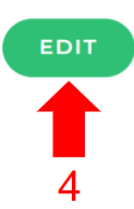

- 5. Edit the necessary information
- 6. Click "Save"

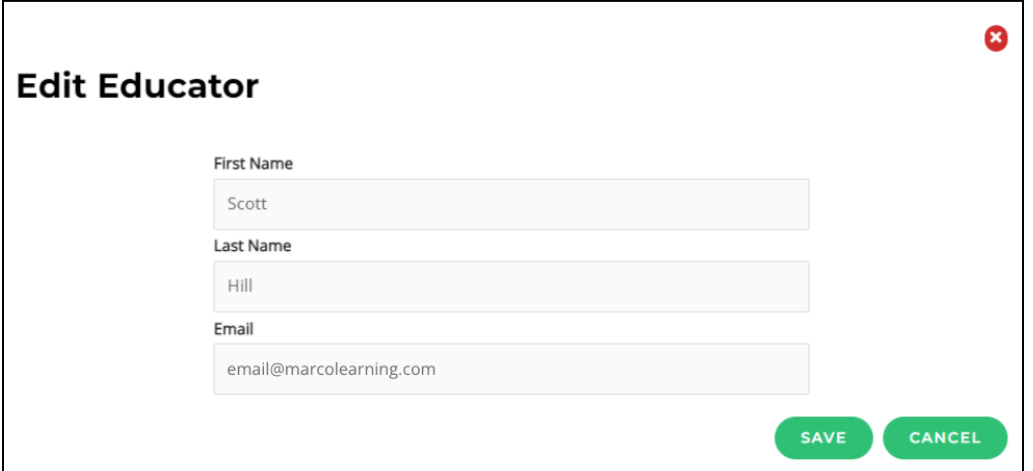

## <span id="page-2-0"></span>**Archiving Educator Accounts**

1. Click the "Teachers" tab

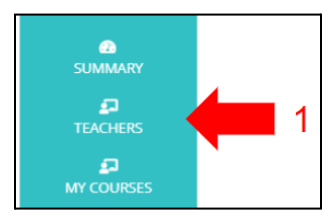

- 2. Locate the educator account you want to archive
- 3. Click the "Archive" button

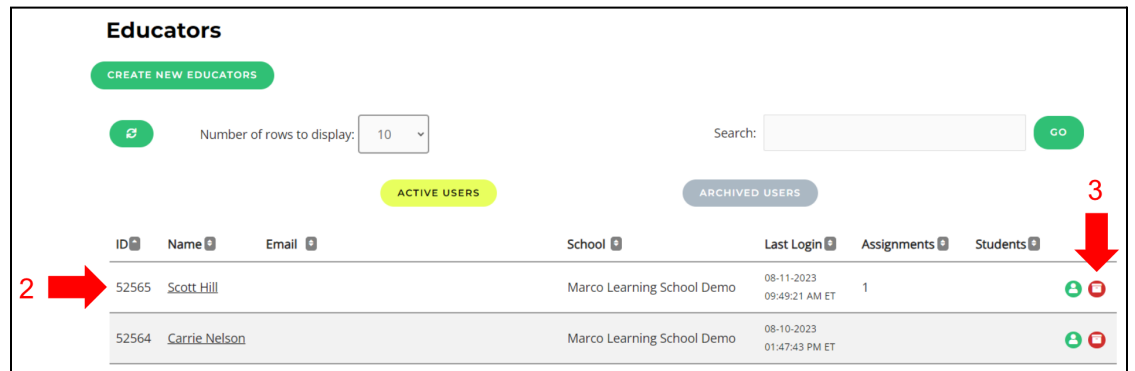

- 4. Fill in the required information
- 5. Click "Submit"

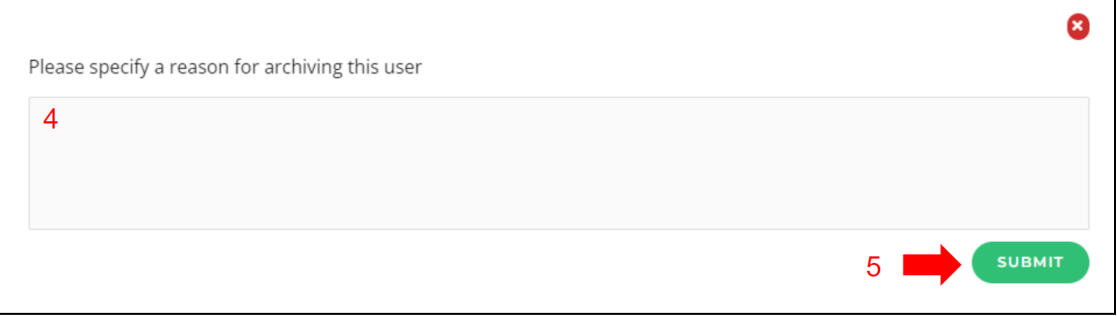

### 6. Click "Archive"

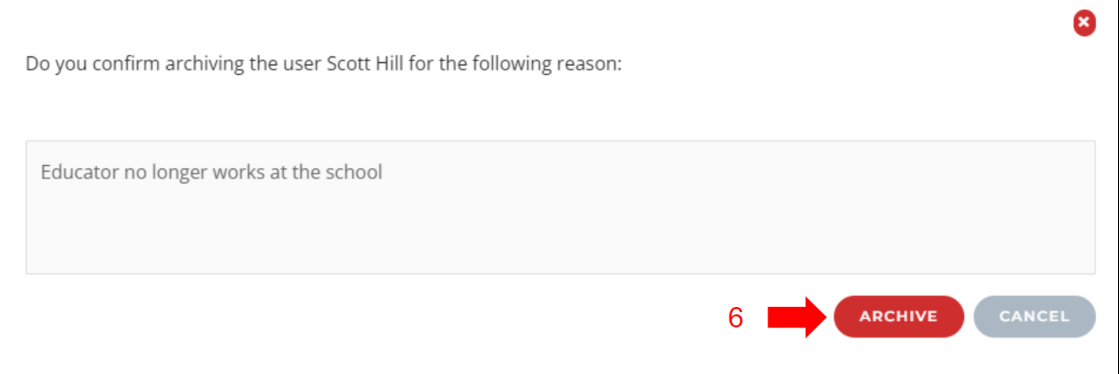